## **Parametric Modeling**

with

## SolidWorks 2011

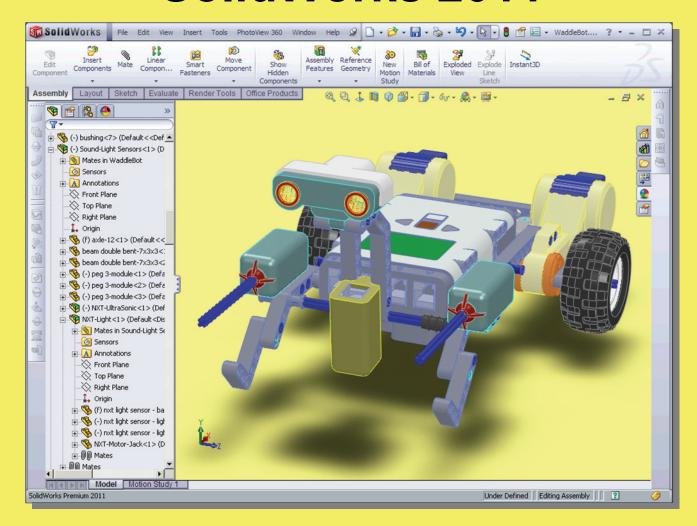

Randy H. Shih

Oregon Institute of Technology

Paul J. Schilling

University of New Orleans

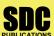

www.SDCpublications.com

FEO MIProjected

## **Table of Contents**

| Preface<br>Acknowledgments<br>Table of Contents<br>Certified SolidWorks Associate (CSWA) Exam Overview                                                                                                    | i<br>ii<br>iii<br>xii                                                   |
|----------------------------------------------------------------------------------------------------|-------------------------------------------------------------------------|
| Chapter 1<br>Getting Started                                                                                                    |                                                                         |
| Introduction Development of Computer Geometric Modeling Feature-Based Parametric Modeling Getting Started with SolidWorks Units Setup SolidWorks Screen Layout Mouse Buttons [Esc] - Canceling Commands On-Line Help Leaving SolidWorks Creating a CAD Files Folder | 1-2<br>1-2<br>1-6<br>1-7<br>1-9<br>1-11<br>1-17<br>1-18<br>1-18<br>1-19 |
| Chapter 2 Parametric Modeling Fundamentals                                                                                                    |                                                                         |
| Introduction The Adjuster Design Starting SolidWorks SolidWorks Screen Layout Units Setup Creating Rough Sketches Step 1: Creating a Rough Sketch Graphics Cursors                                                                                                  | 2-3<br>2-4<br>2-4<br>2-5<br>2-6<br>2-7<br>2-8<br>2-8                    |
| Geometric Relation Symbols Step 2: Apply/Modify Relations and Dimensions Changing the Dimension Standard Viewing Functions – Zoom and Pan Modifying the Dimensions of the Sketch Step 3: Completing the Base Solid Feature Isometric View                           | 2-10<br>2-11<br>2-12<br>2-13<br>2-14<br>2-15<br>2-16                    |
| Rotation of the 3-D Model – Rotate View Rotation and Panning – Arrow keys Viewing – Quick Keys Viewing Tools – Heads-up View Toolbar View Orientation Display Style Orthographic vs. Perspective                                                                    | 2-16<br>2-18<br>2-19<br>2-21<br>2-22<br>2-23<br>2-23                    |

| Sketch Plane                                          | 2-24 |
|-------------------------------------------------------|------|
| Step 4-1: Adding an Extruded Boss Feature             | 2-26 |
| Step 4-2: Adding an Extruded Cut Feature              | 2-29 |
| Save the Part File                                    | 2-31 |
| Questions                                             | 2-32 |
| Exercises                                             | 2-33 |
| Chapter 3                                             |      |
| Constructive Solid Geometry Concepts                  |      |
| Introduction                                          | 3-3  |
| Binary Tree                                           | 3-4  |
| The Locator Design                                    | 3-5  |
| Modeling Strategy – CSG Binary Tree                   | 3-6  |
| Starting SolidWorks and Activating the CommandManager | 3-7  |
| GRID and SNAP Intervals Setup                         | 3-8  |
| Base Feature                                          | 3-9  |
| Modifying the Dimensions of the Sketch                | 3-12 |
| Repositioning Dimensions                              | 3-12 |
| Completing the Base Solid Feature                     | 3-12 |
| Creating the Next Solid Feature                       | 3-14 |
| Creating an Extruded Cut Feature                      | 3-17 |
| Creating a Hole with the Hole Wizard                  | 3-20 |
| Creating a Rectangular Extruded Cut Feature           | 3-23 |
| Questions                                             | 3-26 |
| Exercises                                             | 3-27 |
| Chapter 4                                             |      |
| Feature Design Tree                                   |      |
| Introduction                                          | 4-3  |
| Starting SolidWorks                                   | 4-4  |
| Creating a User-Defined Part Template                 | 4-5  |
| The Saddle Bracket Design                             | 4-9  |
| Modeling Strategy                                     | 4-10 |
| The SolidWorks FeatureManager Design Tree             | 4-11 |
| Creating the Base Feature                             | 4-11 |
| Adding the Second Solid Feature                       | 4-14 |
| Creating a 2D sketch                                  | 4-15 |
| Renaming the Part Features                            | 4-17 |
| Adjusting the Width of the Base Feature               | 4-18 |
| Adding a Hole                                         | 4-19 |
| Creating a Rectangular Extruded Cut Feature           | 4-22 |
| History-Based Part Modifications                      | 4-23 |
| A Design change                                       | 4-24 |
| Questions                                             | 4-27 |
| Exercises                                             | 4-28 |

| Chapter 5                                                 |      |
|-----------------------------------------------------------|------|
| Geometric Relations Fundamentals                          |      |
| DIMENSIONS and RELATIONS                                  | 5-3  |
| Create a Simple Triangular Plate Design                   | 5-3  |
| Fully Defined Geometry                                    | 5-4  |
| Starting SolidWorks                                       | 5-4  |
| Displaying Existing Relations                             | 5-5  |
| Applying Geometric Relations/Dimensional Constraints      | 5-6  |
| Over-Defining and Driven Dimensions                       | 5-11 |
| Deleting Existing Relations                               | 5-12 |
| Using the Fully Define Sketch Tool                        | 5-13 |
| Adding Additional Geometry                                | 5-14 |
| Relation Settings                                         | 5-17 |
| Parametric Relations                                      | 5-18 |
| Dimensional Values and Dimensional Variables              | 5-20 |
| Parametric Equations                                      | 5-21 |
| Viewing the Established Equations                         | 5-22 |
| Adding Linked Dimensions                                  | 5-24 |
| Saving the Part File                                      | 5-28 |
| Questions                                                 | 5-29 |
| Exercises                                                 | 5-30 |
| Chapter 6                                                 |      |
| Geometric Construction Tools                              |      |
| Introduction                                              | 6-3  |
| The Gasket Design                                         | 6-3  |
| Modeling Strategy                                         | 6-4  |
| Starting SolidWorks                                       | 6-5  |
| Creating a 2D Sketch                                      | 6-6  |
| Editing the Sketch by Dragging the Entities               | 6-8  |
| Adding Additional Relations                               | 6-10 |
| Using the <i>Trim</i> and <i>Extend</i> Commands          | 6-11 |
| Adding Dimensions with the Fully Define Sketch Tool       | 6-14 |
| Fully Defined Geometry                                    | 6-16 |
| Creating Fillets and Completing the Sketch                | 6-17 |
| Profile Sketch                                            | 6-18 |
| Redefining the Sketch and Profile using Contour Selection | 6-19 |
| Create an OFFSET Extruded Cut Feature                     | 6-23 |
| Alternate Construction Method - Thin Feature Option       | 6-27 |
| Questions                                                 | 6-30 |
| Exercises                                                 | 6-31 |

| Chapter 7    |                   |          |           |
|--------------|-------------------|----------|-----------|
| Parent/Child | Relationships and | the BORN | Technique |

| Introduction                                                 | /-3  |
|--------------------------------------------------------------|------|
| The BORN Technique                                           | 7-3  |
| The U-Bracket Design                                         | 7-4  |
| Starting SolidWorks                                          | 7-4  |
| Applying the BORN Technique                                  | 7-5  |
| Creating the 2-D Sketch of the Base Feature                  | 7-6  |
| Creating the First Extrude Feature                           | 7-13 |
| The Implied Parent/Child Relationships                       | 7-13 |
| Creating the Second Solid Feature                            | 7-14 |
| Creating the First Extruded Cut Feature                      | 7-17 |
| Creating the Second Extruded Cut Feature                     | 7-18 |
| Examining the Parent/Child Relationships                     | 7-20 |
| Modify a Parent Dimension                                    | 7-21 |
| A Design Change                                              | 7-22 |
| Feature Suppression                                          | 7-23 |
| A Different Approach to the CENTER_DRILL Feature             | 7-24 |
| Suppress the Rect_Cut Feature                                | 7-25 |
| Creating a Circular Extruded Cut Feature                     | 7-26 |
| A Flexible Design Approach                                   | 7-28 |
| Save Part File                                               | 7-29 |
| Questions                                                    | 7-30 |
| Exercises                                                    | 7-31 |
| Chapter 8                                                    |      |
| Part Drawings and Associative Functionality                  |      |
| Drawings from Parts and Associative Functionality            | 8-3  |
| Starting SolidWorks                                          | 8-4  |
| Drawing Mode                                                 | 8-4  |
| Setting Document Properties                                  | 8-7  |
| Setting Sheet Properties using the Pre-Defined Sheet Formats | 8-8  |
| Open the Drawing Toolbar                                     | 8-8  |
| Creating Three Standard Views                                | 8-9  |
| Repositioning Views                                          | 8-9  |
| Adding a New Sheet                                           | 8-10 |
| Adding a Base View                                           | 8-11 |
| Adding an Isometric View using the View Palette              | 8-13 |
| Adjusting the View Scale                                     | 8-14 |
| Displaying Feature Dimensions                                | 8-15 |
| Repositioning, Appearance, and Hiding of Feature Dimensions  | 8-16 |
| Adding Additional Dimensions – Reference Dimensions          | 8-18 |
| Tangent Edge Display                                         | 8-20 |
| Adding Center Marks, Center Lines, and Sketch Objects        | 8-20 |
| Edit Sheet vs. Edit Sheet Format                             | 8-24 |

|                                                                 | Table of Contents |
|-----------------------------------------------------------------|-------------------|
|                                                                 |                   |
| Completing the Drawing Sheet                                    | 8-24              |
| Property Links                                                  | 8-26              |
| Associative Functionality – Modifying Feature Dimensions        | 8-31              |
| Saving the Drawing File                                         | 8-34              |
| Saving a Drawing Template                                       | 8-34              |
| Questions                                                       | 8-37              |
| Exercises                                                       | 8-38              |
| Chapter 9                                                       |                   |
| Reference Geometry and Auxiliary Views                          |                   |
| Reference Geometry                                              | 9-3               |
| Auxiliary Views in 2D Drawings                                  | 9-3               |
| The Rod-Guide Design                                            | 9-3               |
| Modeling Strategy                                               | 9-4               |
| Starting SolidWorks                                             | 9-5               |
| Applying the BORN Technique                                     | 9-5               |
| Creating the Base Feature                                       | 9-6               |
| Creating an Angled Reference Plane                              | 9-8               |
| Creating a 2D sketch on the Reference Plane                     | 9-11              |
| Using the Convert Entities Option                               | 9-11              |
| Completing the Solid Feature                                    | 9-15              |
| Creating an Offset Reference Plane                              | 9-16              |
| Creating another Extruded Cut Feature using the Reference Plane | e 9-17            |
| Starting a New 2D Drawing and Adding a Base View                | 9-19              |
| Creating an Auxiliary View                                      | 9-20              |
| Displaying Feature Dimensions                                   | 9-22              |
| Adjusting the View Scale                                        | 9-24              |
| Repositioning, Appearance, and Hiding of Feature Dimensions     | 9-24              |
| Tangent Edge Display                                            | 9-27              |
| Adding Center Marks and Center Lines                            | 9-27              |
| Controlling the View and Sheet Scales                           | 9-30              |
| Completing the Drawing Sheet                                    | 9-31              |
| Editing the Isometric view                                      | 9-32              |
| Questions                                                       | 9-34              |
| Exercises                                                       | 9-35              |
| Chapter 10                                                      |                   |
| Symmetrical Features in Designs                                 |                   |
| Introduction                                                    | 10-3              |
| A Revolved Design: PULLEY                                       | 10-3              |
| Modeling Strategy - A Revolved Design                           | 10-4              |
| Starting SolidWorks                                             | 10-5              |
| Creating the 2-D Sketch for the Base Feature                    | 10-5              |
| Creating the Revolved Feature                                   | 10-9              |
| Mirroring Features                                              | 10-10             |

vii

| Creating an Extruded Cut Feature using Construction Geometry | 10-11          |
|--------------------------------------------------------------|----------------|
| Circular Pattern                                             | 10-16          |
| Drawing Mode – Defining a New Border and Title Block         | 10-18          |
| Creating Views                                               | 10-21<br>10-22 |
| Creating Views Retrieve Dimensions – Model Items Command     | 10-22          |
| Save the Drawing File                                        | 10-25          |
| Associative Functionality – A Design Change                  | 10-20          |
| Adding Center lines to the Pattern Feature                   | 10-27          |
| Completing the Drawing                                       | 10-29          |
| Questions                                                    | 10-30          |
| Exercises                                                    | 10-34          |
| Chapter 11                                                   |                |
| Advanced 3D Construction Tools                               |                |
| Introduction                                                 | 11-3           |
| A Thin-Walled Design: <i>Dryer Housing</i>                   | 11-3           |
| Modeling Strategy                                            | 11-4           |
| Starting SolidWorks                                          | 11-5           |
| Creating the 2-D Sketch for the Base Feature                 | 11-5           |
| Create a Revolved Boss Feature                               | 11-8           |
| Creating Offset Reference Planes                             | 11-9           |
| Creating 2D Sketches on the Offset Reference Planes          | 11-10          |
| Creating a Lofted Feature                                    | 11-13          |
| Creating an Extruded Boss Feature                            | 11-15          |
| Completing the Extruded Boss Feature                         | 11-16          |
| Create 3D Rounds and Fillets                                 | 11-17          |
| Creating a Shell Feature                                     | 11-18          |
| Create a Rectangular Extruded Cut Feature                    | 11-19          |
| Creating a Linear Pattern                                    | 11-21          |
| Creating a Swept Feature                                     | 11-24          |
| Questions                                                    | 11-29          |
| Exercises                                                    | 11-30          |
| Chapter 12                                                   |                |
| Assembly Modeling – Putting It All Together                  |                |
| Introduction                                                 | 12-3           |
| Assembly Modeling Methodology                                | 12-3           |
| The Shaft Support Assembly                                   | 12-4           |
| Parts                                                        | 12-4           |
| Creating the Collar using the Chamfer Command                | 12-4           |
| Creating the Bearing and Base-Plate                          | 12-6           |
| Creating the Cap-Screw                                       | 12-7           |
| Starting SolidWorks                                          | 12-8           |
| Document Properties                                          | 12-8           |

| Inserting the First Component                                                                                                    | 12-9                                                                                                    |
|----------------------------------------------------------------------------------------------------|----------------------------------------------------------------------------------------------------|
| Inserting the Second Component                                                                                                    | 12-10                                                                                                    |
| Degrees of Freedom                                                                                                    | 12-11                                                                                                    |
| Assembly Mates                                                                                                    | 12-11                                                                                                    |
| Apply the First Assembly Mate                                                                                                    | 12-13                                                                                                    |
| Apply a Second Mate                                                                                                    | 12-14                                                                                                    |
| Constrained Move                                                                                                    | 12-15                                                                                                    |
| Apply a Third Mate                                                                                                    | 12-16                                                                                                    |
| Inserting the Third Component                                                                                                    | 12-19                                                                                                    |
| Applying Concentric and Coincident Mates                                                                                                    | 12-19                                                                                                    |
| Assemble the Cap-Screws using SmartMates                                                                                                    | 12-21                                                                                                    |
| Exploded View of the Assembly                                                                                                    | 12-25                                                                                                    |
| Save the Assembly Model                                                                                                    | 12-27                                                                                                    |
| Editing the Components                                                                                                    | 12-27                                                                                                    |
| Setup a Drawing of the Assembly Model                                                                                                    | 12-29                                                                                                    |
| Creating a Bill of Materials                                                                                                    | 12-30                                                                                                    |
| Editing the Bill of Materials                                                                                                    | 12-32                                                                                                    |
| Completing the Assembly Drawing                                                                                                    | 12-34                                                                                                    |
| Summary of Modeling Considerations                                                                                                    | 12-38                                                                                                    |
| Questions                                                                                                    | 12-38                                                                                                    |
| Exercises                                                                                                    | 12-39                                                                                                    |
|                                                                                                    |                                                                                                    |
| Chapter 13                                                                                                    |                                                                                                    |
| onaptor re                                                                                                    |                                                                                                    |
| Design Library and Basic Motion Study                                                                                                    |                                                                                                    |
| Design Library and Basic Motion Study                                                                                                    |                                                                                                    |
| Design Library and Basic Motion Study Introduction                                                                                                    | 13-3                                                                                                    |
|                                                                                                    | 13-3<br>13-4                                                                                                    |
| Introduction                                                                                                    |                                                                                                    |
| Introduction The Crank-Slider Assembly Creating the Required Parts Mate References                                                                                                    | 13-4<br>13-4<br>13-7                                                                                                    |
| Introduction The Crank-Slider Assembly Creating the Required Parts Mate References Starting SolidWorks                                                                                                    | 13-4<br>13-4                                                                                                    |
| Introduction The Crank-Slider Assembly Creating the Required Parts Mate References Starting SolidWorks Document Properties                                                                                                    | 13-4<br>13-4<br>13-7                                                                                                    |
| Introduction The Crank-Slider Assembly Creating the Required Parts Mate References Starting SolidWorks Document Properties Inserting the First Component                                                                                                    | 13-4<br>13-4<br>13-7<br>13-9                                                                                                    |
| Introduction The Crank-Slider Assembly Creating the Required Parts Mate References Starting SolidWorks Document Properties                                                                                                    | 13-4<br>13-4<br>13-7<br>13-9<br>13-9                                                                                            |
| Introduction The Crank-Slider Assembly Creating the Required Parts Mate References Starting SolidWorks Document Properties Inserting the First Component                                                                                                    | 13-4<br>13-4<br>13-7<br>13-9<br>13-9                                                                                            |
| Introduction The Crank-Slider Assembly Creating the Required Parts Mate References Starting SolidWorks Document Properties Inserting the First Component Inserting the Second Component                                                                                                    | 13-4<br>13-7<br>13-9<br>13-9<br>13-10<br>13-11                                                                                  |
| Introduction The Crank-Slider Assembly Creating the Required Parts Mate References Starting SolidWorks Document Properties Inserting the First Component Inserting the Second Component Apply Assembly Mates Apply a Second Mate Constrained Move                                                                                                    | 13-4<br>13-7<br>13-9<br>13-9<br>13-10<br>13-11<br>13-12                                                                         |
| Introduction The Crank-Slider Assembly Creating the Required Parts Mate References Starting SolidWorks Document Properties Inserting the First Component Inserting the Second Component Apply Assembly Mates Apply a Second Mate                                                                                                    | 13-4<br>13-7<br>13-9<br>13-9<br>13-10<br>13-11<br>13-12<br>13-13                                                                |
| Introduction The Crank-Slider Assembly Creating the Required Parts Mate References Starting SolidWorks Document Properties Inserting the First Component Inserting the Second Component Apply Assembly Mates Apply a Second Mate Constrained Move                                                                                                    | 13-4<br>13-7<br>13-9<br>13-9<br>13-10<br>13-11<br>13-12<br>13-13                                                                |
| Introduction The Crank-Slider Assembly Creating the Required Parts Mate References Starting SolidWorks Document Properties Inserting the First Component Inserting the Second Component Apply Assembly Mates Apply a Second Mate Constrained Move Placing the Third Component using a Mate Reference                                                                                                    | 13-4<br>13-7<br>13-9<br>13-9<br>13-10<br>13-11<br>13-12<br>13-13<br>13-14<br>13-14                                              |
| Introduction The Crank-Slider Assembly Creating the Required Parts Mate References Starting SolidWorks Document Properties Inserting the First Component Inserting the Second Component Apply Assembly Mates Apply a Second Mate Constrained Move Placing the Third Component using a Mate Reference Assemble the CS-Rod Part                                                                                                    | 13-4<br>13-7<br>13-9<br>13-9<br>13-10<br>13-11<br>13-12<br>13-13<br>13-14<br>13-14                                              |
| Introduction The Crank-Slider Assembly Creating the Required Parts Mate References Starting SolidWorks Document Properties Inserting the First Component Inserting the Second Component Apply Assembly Mates Apply a Second Mate Constrained Move Placing the Third Component using a Mate Reference Assemble the CS-Rod Part Inserting Pin from the SolidWorks Toolbox                                                                                                    | 13-4<br>13-7<br>13-9<br>13-9<br>13-10<br>13-11<br>13-12<br>13-13<br>13-14<br>13-15<br>13-16                                     |
| Introduction The Crank-Slider Assembly Creating the Required Parts Mate References Starting SolidWorks Document Properties Inserting the First Component Inserting the Second Component Apply Assembly Mates Apply a Second Mate Constrained Move Placing the Third Component using a Mate Reference Assemble the CS-Rod Part Inserting Pin from the SolidWorks Toolbox Assemble the CS-Slider Part Adding an Angle-Mate Collision Detection                                            | 13-4<br>13-7<br>13-9<br>13-9<br>13-10<br>13-11<br>13-12<br>13-13<br>13-14<br>13-15<br>13-16<br>13-18                            |
| Introduction The Crank-Slider Assembly Creating the Required Parts Mate References Starting SolidWorks Document Properties Inserting the First Component Inserting the Second Component Apply Assembly Mates Apply a Second Mate Constrained Move Placing the Third Component using a Mate Reference Assemble the CS-Rod Part Inserting Pin from the SolidWorks Toolbox Assemble the CS-Slider Part Adding an Angle-Mate                                                                | 13-4<br>13-7<br>13-9<br>13-9<br>13-10<br>13-11<br>13-12<br>13-13<br>13-14<br>13-15<br>13-16<br>13-18<br>13-20                   |
| Introduction The Crank-Slider Assembly Creating the Required Parts Mate References Starting SolidWorks Document Properties Inserting the First Component Inserting the Second Component Apply Assembly Mates Apply a Second Mate Constrained Move Placing the Third Component using a Mate Reference Assemble the CS-Rod Part Inserting Pin from the SolidWorks Toolbox Assemble the CS-Slider Part Adding an Angle-Mate Collision Detection                                            | 13-4<br>13-7<br>13-9<br>13-9<br>13-10<br>13-11<br>13-12<br>13-13<br>13-14<br>13-15<br>13-16<br>13-18<br>13-20<br>13-21          |
| Introduction The Crank-Slider Assembly Creating the Required Parts Mate References Starting SolidWorks Document Properties Inserting the First Component Inserting the Second Component Apply Assembly Mates Apply a Second Mate Constrained Move Placing the Third Component using a Mate Reference Assemble the CS-Rod Part Inserting Pin from the SolidWorks Toolbox Assemble the CS-Slider Part Adding an Angle-Mate Collision Detection Editing the CS-Slider Part in the Assembly | 13-4<br>13-7<br>13-9<br>13-9<br>13-10<br>13-11<br>13-12<br>13-13<br>13-14<br>13-15<br>13-16<br>13-18<br>13-20<br>13-21<br>13-23 |

| Chapter 14 Design Analysis with SimulationXpress                                                                                                    |                                                                                                    |
|----------------------------------------------------------------------------------------------------|----------------------------------------------------------------------------------------------------|
| Introduction The SimulationXpress Wizard Interface Problem Statement Preliminary Analysis SolidWorks SimulationXpress Study of the Flat Plate Getting Started – Create the SolidWorks Part Create a SimulationXpress Study Viewing SimulationXpress Results Creating a Report and an eDrawings File Accuracy of Results Closing SmiulationXpress and Saving Results Questions Exercises                                                         | 14-3<br>14-4<br>14-5<br>14-5<br>14-7<br>14-7<br>14-9<br>14-12<br>14-17<br>14-18<br>14-20<br>14-21<br>14-22                    |
| Chapter 15 CSWA Exam Preparation                                                                                                    |                                                                                                    |
| Tips about Taking the Certified SolidWorks Associate Examination Introduction The Part Problem Strategy for Aligning the Part to the Default Axis System Creating the Base Feature Creating a New View Orientation Completing the Part Selecting the Material and Viewing the Mass Properties The Assembly Problem Creating the Parts Creating the Assembly Creating a Reference Coordinate System View the Mass Properties Questions Exercises | 15-3<br>15-4<br>15-5<br>15-6<br>15-6<br>15-8<br>15-10<br>15-16<br>15-19<br>15-20<br>15-21<br>15-27<br>15-29<br>15-32<br>15-33 |
| Chapter 16 Assembly Modeling with the LEGO® MINDSTORMS® N                                                                                                    | XT Set                                                                                                    |
| Introduction The WaddleBot Assembly Modeling Strategy Creating the NXT Motor Assembly Apply Assembly Mates Completing the Subassembly Starting the Main Assembly Adjusting the Orientation of a Fixed Component                                                                                                    | 16-2<br>16-2<br>16-3<br>16-4<br>16-7<br>16-13<br>16-14<br>16-15                                                               |

|                                            | Table of Contents | xi |
|--------------------------------------------|-------------------|----|
|                                            |                   |    |
| Adding the Next Components for the Chassis | 16-17             |    |
| Assemble the Frame and Chassis             | 16-22             |    |
| Completing the Frame and Chassis           | 16-24             |    |
| Assemble the Wheels and Front Legs         | 16-26             |    |
| Assemble the NXT Intelligent Brick         | 16-29             |    |
| Assemble the Head Subassembly              | 16-30             |    |
| Assemble the Touch Sensors                 | 15-32             |    |
| Conclusion                                 | 15-33             |    |
| Questions                                  | 15-34             |    |
| Exercise                                   | 15-35             |    |

## Index